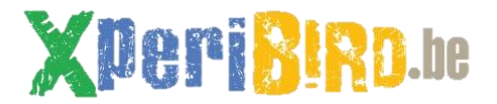

### Démarrer une diffusion en direct sur YouTube

L'objectif de ce tutoriel est de diffuser (« streamer ») sur YouTube ce qu'il se passe dans le nichoir en temps réel, afin d'y avoir accès sans être physiquement présent à côté de l'ordinateur branché au nichoir. Ce système par contre ne permet pas de faire des prises de vue, de filmer, ou de configurer le *timelapse* : aucun bouton n'est utilisable.

Il vous faut :

- Un ordinateur qui reste allumé en permanence afin d'émettre le *livestream*.
- Le logiciel gratuit et libre OBS Studio: [https://obsproject.com/](https://obsproject.com/ )
- Un compte YouTube créé la veille au moins (le *livestreaming* ne devient fonctionnel que 24 heures après la création du compte). S'il n'est pas possible pour vous d'avoir un compte YouTube, nous pouvons diffuser votre direct sur le compte XperiBIRD.be. Contactez-nous pour plus d'informations !
- Une tasse de café

#### **Au boulot !**

#### **A. Arranger le côté « YouTube »**

- 1. Créons d'abord un compte YouTube, que nous permet de transmettre le *livestream*. Allez sur [http://www.youtube.com](http://www.youtube.com/) et connectez-vous.
- 2. Cliquez sur l'icône en forme de caméra avec un signe « plus » à l'intérieur, en haut à droite, afin de créer un nouveau contenu, et choisissez « Passer au direct ».

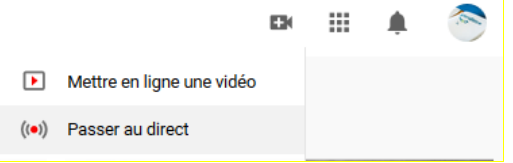

Si c'est la première fois, il faut valider votre compte afin d'accéder à la diffusion en direct. Indiquez un numéro de téléphone sur la page qui suit et vous recevrez un SMS ou un appel avec un code qu'il faudra compléter dans votre navigateur.

- 3. Vous recevrez ensuite la possibilité d'accéder à YouTube Studio. Allez directement à l'onglet Flux en haut de la page et créer un nouveau flux. Ici, il faut renseigner un nom et définir si le flux est adapté aux enfants (bien que ce soit le cas, il est plus prudent d'indiquer que non, afin d'éviter que YouTube supprime un flux trop long automatiquement). Vous pouvez également choisir de la répertorier (Publique) ou non (Non répertoriée) : si la vidéo n'est pas répertoriée, elle ne sera pas reprise sur votre compte et ne pourront avoir accès que les gens ayant le lien direct de la vidéo. Confirmez en cliquant sur Créer un flux.
- 4. Vous arrivez sur la page de gestion du flux avec un pop-up qui apparait.

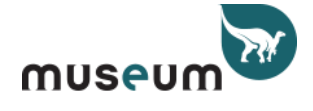

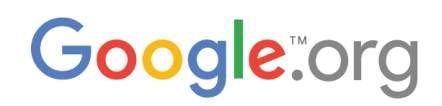

# **XDeriBIRD.he**

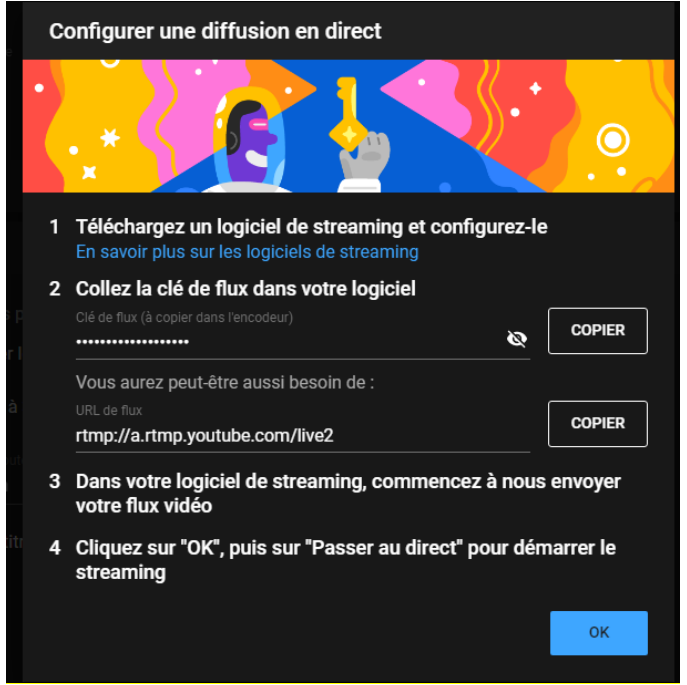

Vous voyez la Clé de flux ? Vous aurez besoin de ce code pour l'introduire dans le programme OBS : copiez-le en cliquant sur Copier, ou en le rendant visible, en le surlignant et en le copiant manuellement. Vous le retrouverez facilement après même en fermant la fenêtre pop-up. Cliquez sur OK et passez à la partie suivante.

#### **B. Initialiser le logiciel OBS**

- 1. Téléchargez et installez le [logiciel](https://obsproject.com/) (l'assistant est clair et simple). Le logiciel s'ouvre après l'installation. Nous n'avons pas besoin de l'assistant de configuration, vous pouvez le fermer.
- 2. Allez vers « Fichier » en haut à gauche et choisissez « Paramètres » (« Préférences » sur Mac).

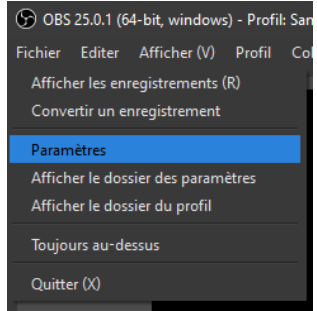

3. Dans la nouvelle fenêtre, cliquez sur « Stream (flux) », puis, sélectionnez le service « YouTube / YouTube Gaming » et collez votre Clé de flux/clé de *stream* dans la case appropriée. Si vous souhaitez diffuser sur la chaîne XperiBIRD.be, c'est nous qui vous transmettrons la clé.

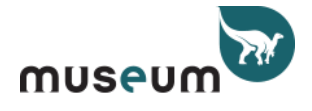

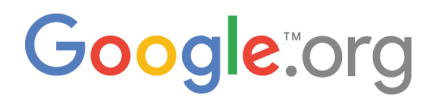

## XDeriBIRD.he

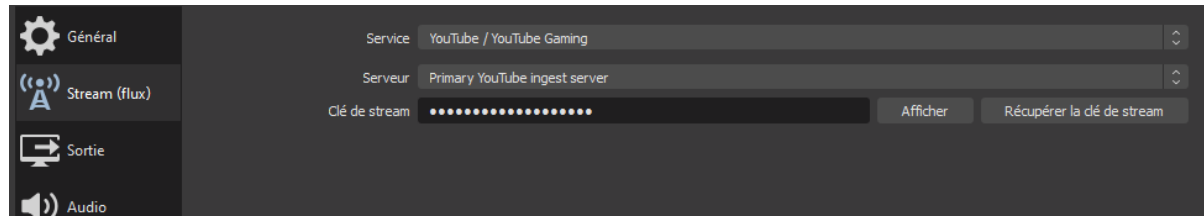

4. Allez vers l'onglet « Sortie ». J'utilise ces paramètres. D'autres paramètres devraient probablement fonctionner également, vous pouvez donc expérimenter…

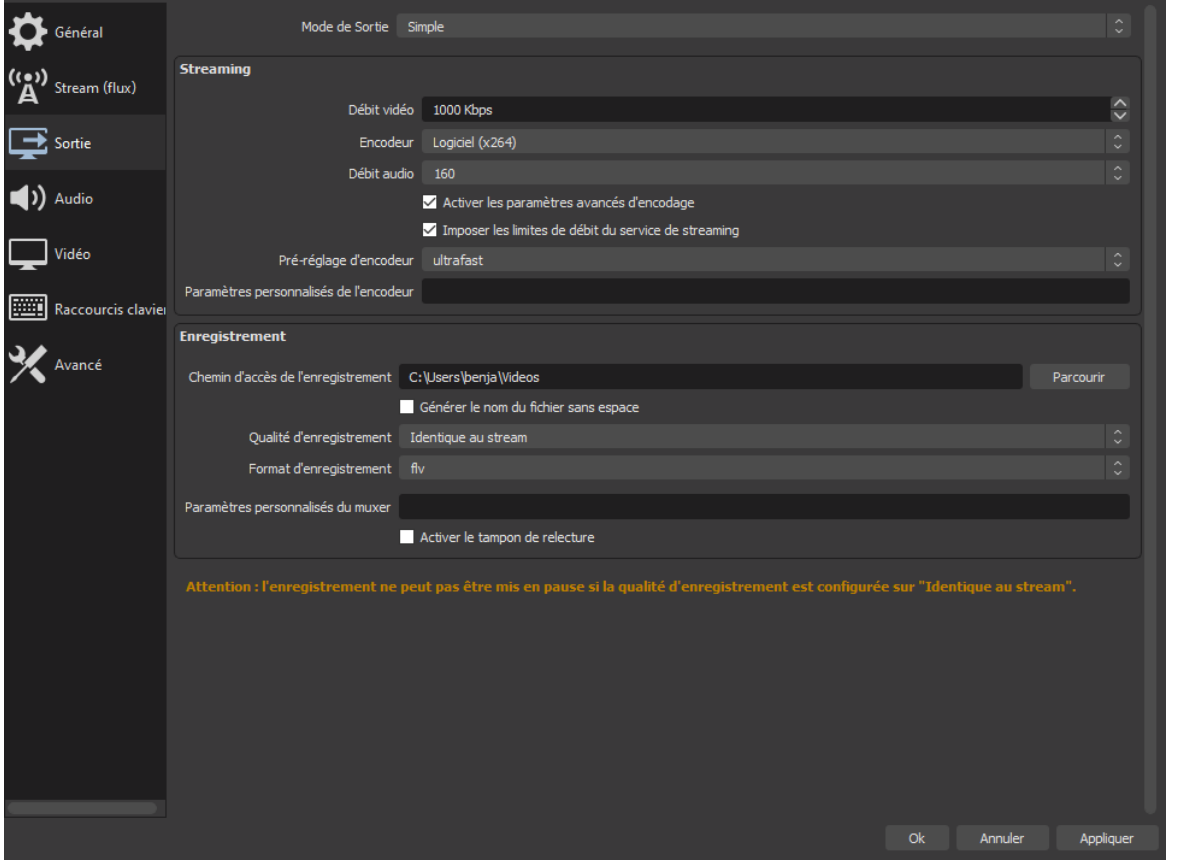

5. Sur l'onglet « Vidéo », après quelques recherches, j'ai opté pour les paramètres suivants :

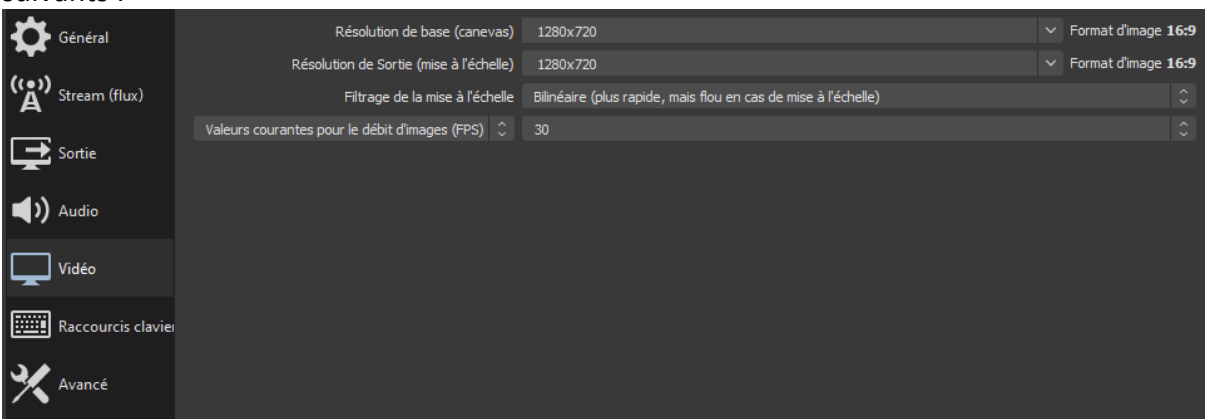

6. Continuez en cliquant sur « Avancé ». Vous pouvez activer l'option Retard du stream. Cette option provoque un ralentissement d'une vingtaine de secondes sur le *stream*.

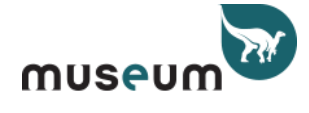

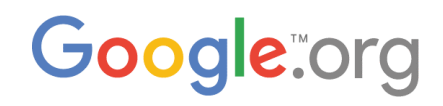

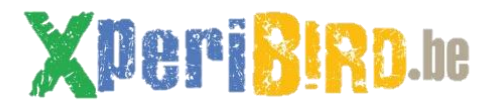

[Ceci permet à l'ordinateur de](http://xperibird.be/en/home) traiter toutes les informations avant de les envoyer à YouTube, évitant ainsi des bredouillements. Cocher donc la case Activer.

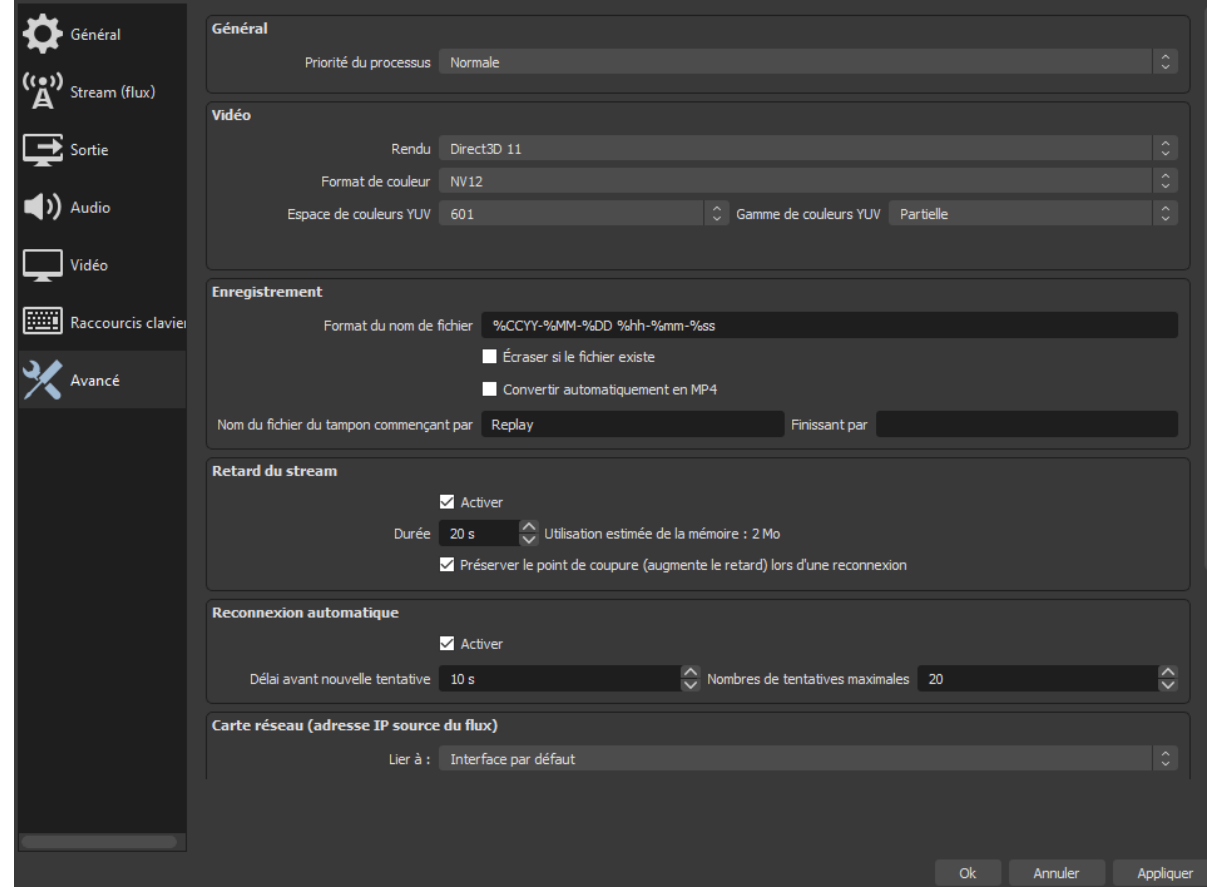

- 7. Cliquez sur « Appliquer » et « Ok » afin de fermer les paramètres.
- 8. Vous arrivez sur la page de configuration du flux à proprement parler. Dans le petit cadre Sources, en bas à gauche de la fenêtre, cliquez sur le signe « plus ».

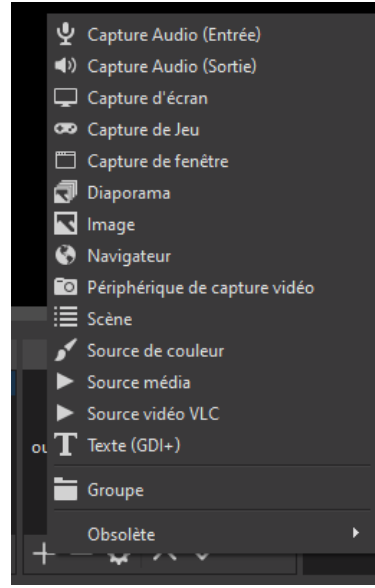

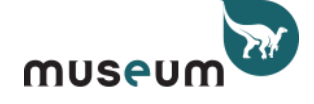

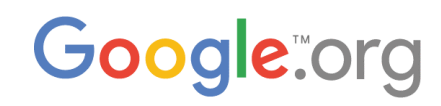

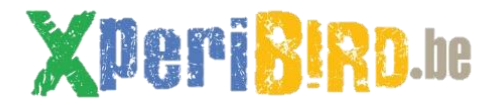

- 9. [Il va falloir choisir](http://xperibird.be/en/home) la « Source » correcte. Dans le cas d'XperiBIRD.be, le *stream* vient d'un RaspberryPi pourvu d'une caméra. La solution trouvée relève un peu du bricolage : nous ne diffuserons que l'aperçu de la vidéo que l'on peut voir sur votre page locale. Il faut :
	- a. sélectionner Source média, et appuyer sur OK
	- b. décocher Fichier local et renseigner dans Entrée l'adresse de la caméra en réseau local :

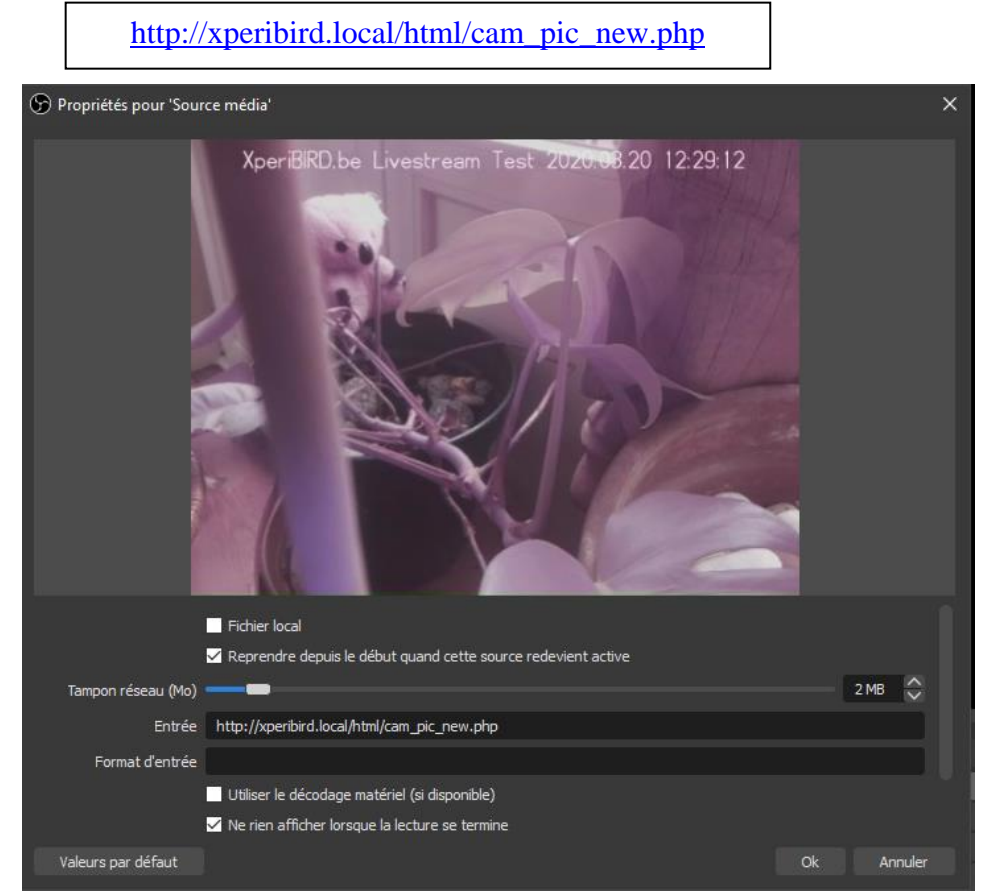

- 10. Confirmer par « OK » et une image devrait apparaître. Vous pouvez étirer, diminuer l'aperçu jusqu'à ce qu'il remplisse le fond noir.
- 11. Le son retransmis sur la diffusion est automatiquement celui du micro de l'ordinateur. Cela peut être intéressant pour donner des commentaires en direct, mais il vaut les désactiver de base afin d'éviter les perturbations. Il suffit de cliquer sur les hautparleurs dans le cadre Mélangeur audio en bas au centre de l'image. Une fois désactivé, ils apparaissent rouges avec une croix.

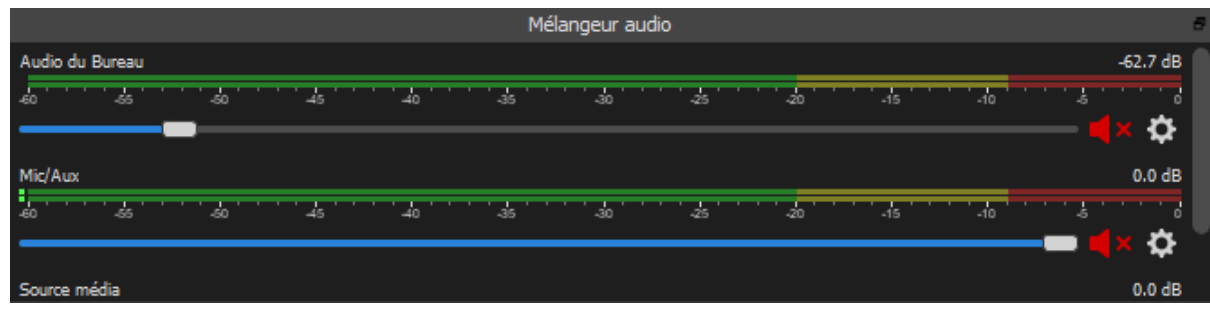

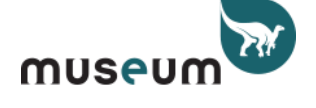

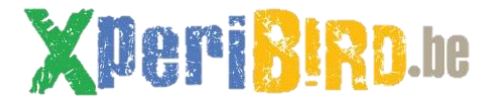

12. Prêt ? Cliquez donc sur « Commencer le streaming » à droite. Normalement, votre *livestream* YouTube devrait démarrer. Attention : l'image est retardée de 20 secondes. Par la page xperibird.local, vous pouvez adapter les annotations ou la résolution pendant que votre *livestream* fonctionne et cela s'adaptera en direct (+20 secondes).

Attention : si l'ordinateur sur lequel tourne OBS Studio se met en veille ou s'éteint, la diffusion en direct s'éteindra aussi.

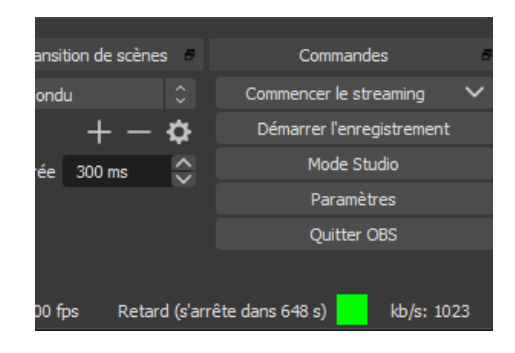

#### **C. Comment retrouver vite l'URL de son** *livestream*

- 1. Sur la page YouTube du flux (que vous avez configuré dans le point 4 dans la première partie), un simple clic droit vous permettra d'accéder à l'option Copier l'URL de la vidéo. Cela vous permettra de partager ce direct !
- 2. Vous devez ensuite cliquer sur Passer au direct en haut à droite pour confirmer la mise en ligne et revenir à la page de gestion de vos vidéos YouTube.

*Si le live disparaît de votre compte YouTube, vous pouvez repartir dans Passer en direct (point A.2) et YouTube devrait vous proposer de repartir sur un projet précédent. Cela permet de ne pas devoir changer la clé de flux dans OBS Studio ! Le live déjà enregistré sera automatiquement disponible comme vidéo sur votre compte YouTube.*

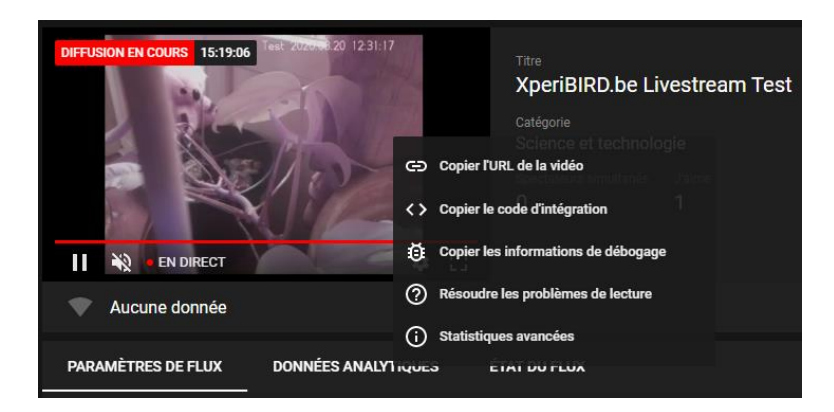

### **Bonne diffusion !**

Adapté *de [Technologie in de klas :](https://technologieopschool.blogspot.com/) Tips, stappenplannen, ideeën om technologie in je klas in te zetten*, [https://technologieopschool.blogspot.com/2018/05/een-youtube-livestream-starten-van-een.html,](https://technologieopschool.blogspot.com/2018/05/een-youtube-livestream-starten-van-een.html) publié le 4/05/2018, consulté le 19/03/2020.

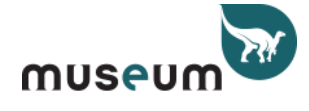

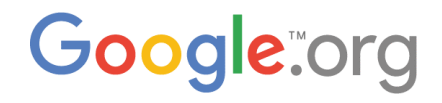